# 針對ISE 2.x配置Prime 3.1 TACACS身份驗證

## 目錄

簡介 需求 設定 Prime配置 ISE 組態 疑難排解

# 簡介

本文檔介紹如何配置Prime基礎設施以通過ISE 2.x的TACACS進行身份驗證。

# 需求

思科建議您瞭解以下主題的基本知識:

- 身分識別服務引擎 (ISE)
- Prime基礎架構

# 設定

Cisco Prime網路控制系統3.1

Cisco Identity Service Engine 2.0或更高版本。

(附註:ISE僅支援從版本2.0開始的TACACS,但是可以將Prime配置為使用Radius。如果您希望將 Radius與較舊版本的ISE或第三方解決方案配合使用,Prime除了TACACS還包括Radius屬性清單。  $\lambda$ 

### Prime配置

導航到以下螢幕:管理/使用者/使用者、角色和AAA,如下所示。

在此之後,選擇TACACS+伺服器頁籤,然後選擇右上角的Add TACACS+伺服器選項並選擇go。

在下一個螢幕上,TACACS伺服器條目的配置可用(此操作必須針對每個單獨的TACACS伺服器完 成)

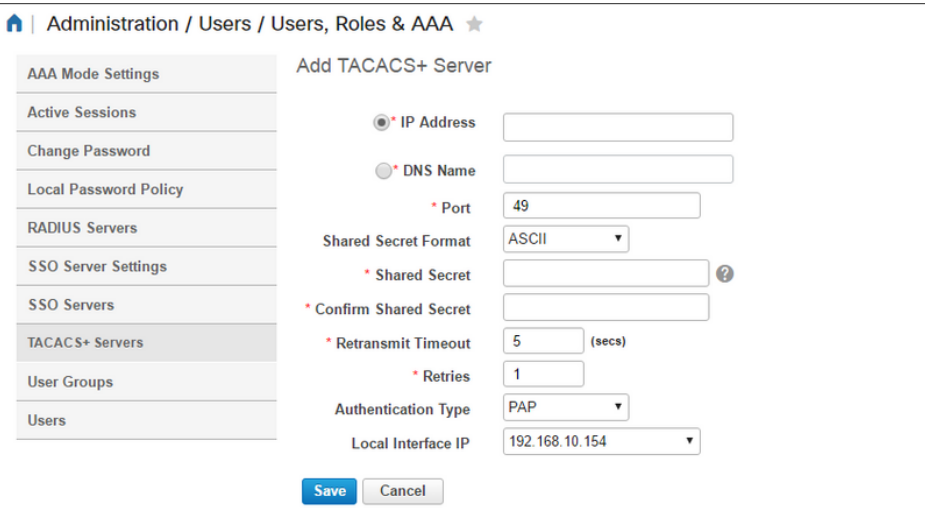

在這裡,您需要輸入伺服器的IP地址或DNS地址以及共用金鑰。另請注意您要使用的本地介面 IP,因為稍後需要在ISE中將此相同的IP地址用於AAA客戶端。

以便完成Prime上的配置。您需要在AAA mode settings頁籤下的Administration / Users / Users, Roles & AAA下啟用TACACS。

(附註:建議選中Enable fallback to Local選項,該選項包含ONLY on no server response或On no response or failure選項(特別是在測試配置時)

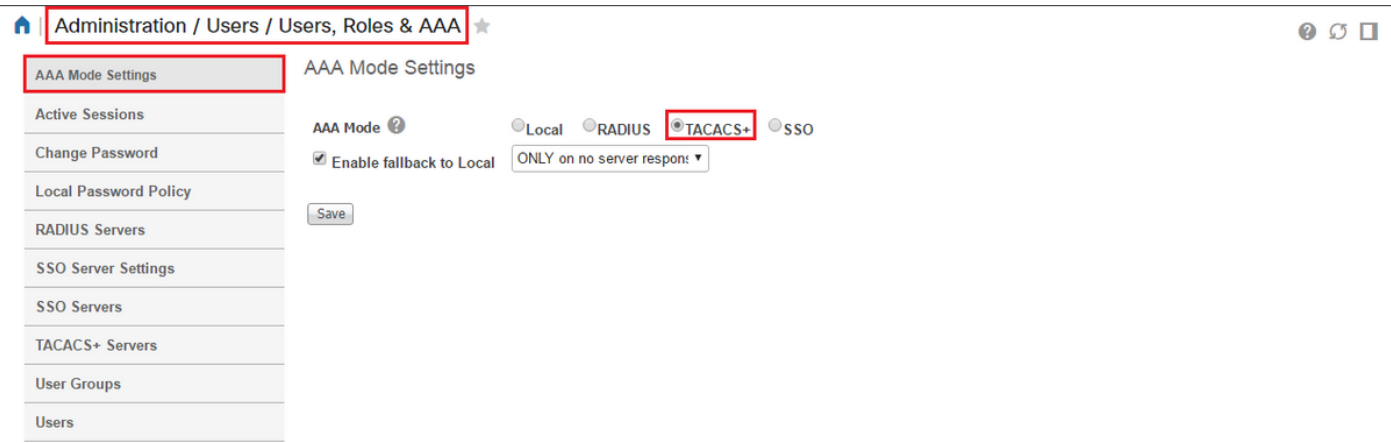

#### ISE 組態

在工作中心/裝置管理/網路資源/網路裝置/新增Prime配置為ISE上的AAA客戶端

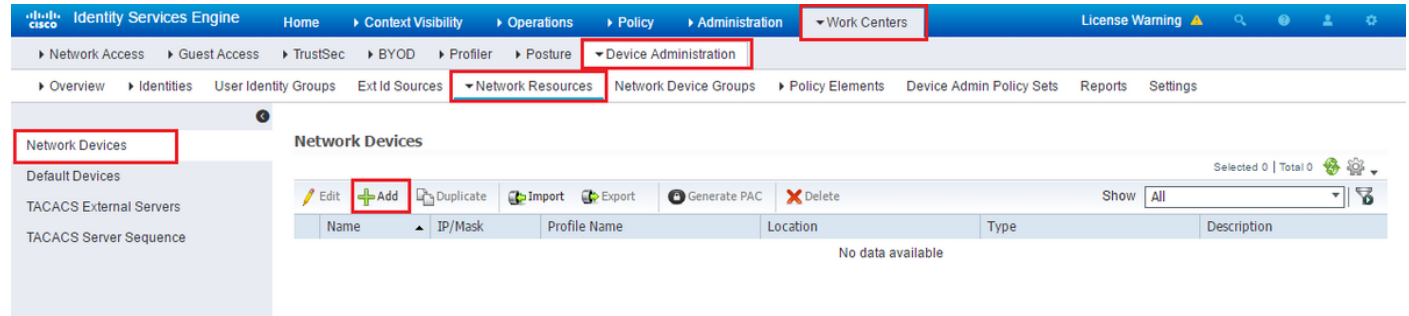

輸入Prime伺服器的資訊。您需要包括的屬性包括Name(名稱)、IP address(IP地址),為 TACACS和Shared Secret(共用金鑰)選擇選項。您可能還希望新增裝置型別,特別是為 Prime,以便稍後作為授權規則或其他資訊的條件使用,但這是可選的。

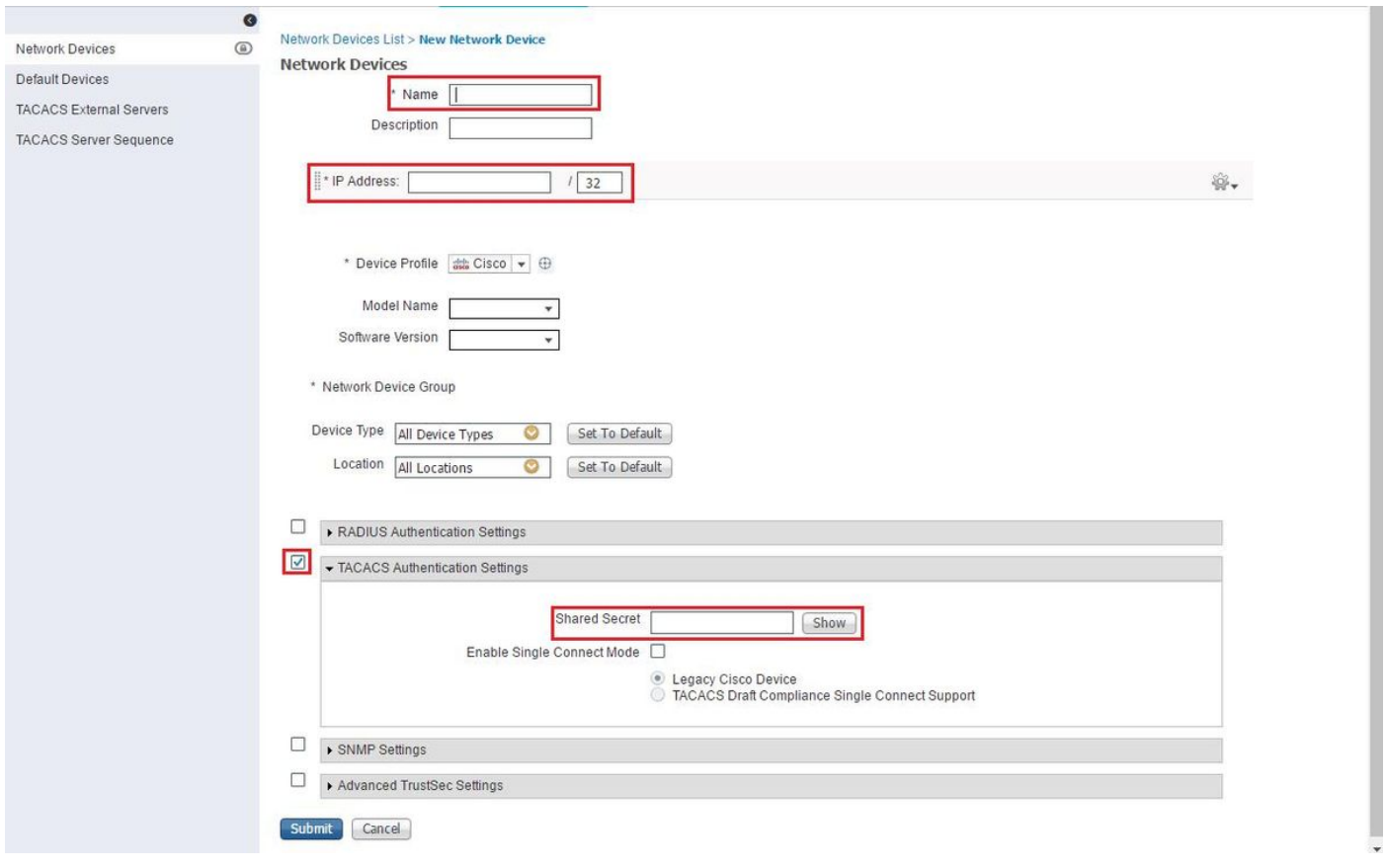

然後建立TACACS配置檔案結果以將所需的屬性從ISE傳送到Prime,以提供正確的訪問級別。導航 至Work Centers/Policy Results/Tacacs Profiles並選擇Add選項。

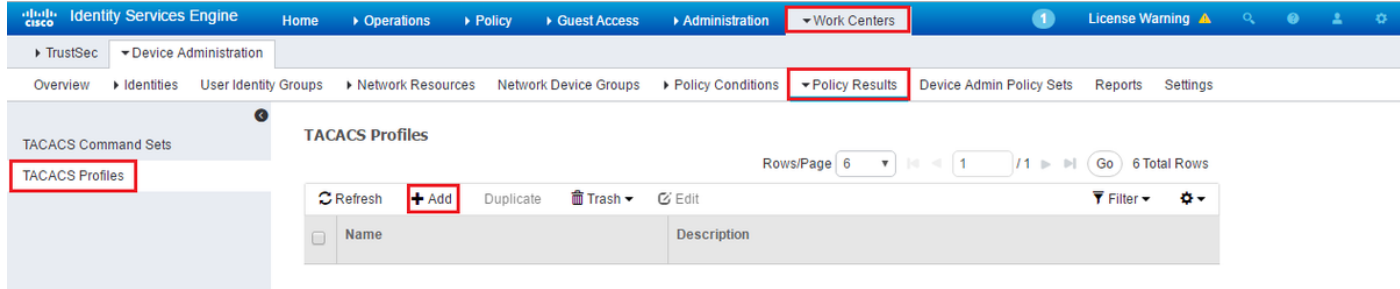

配置名稱,並使用Raw View選項在Profile attributes框中輸入屬性。屬性將來自初級伺服器本身。

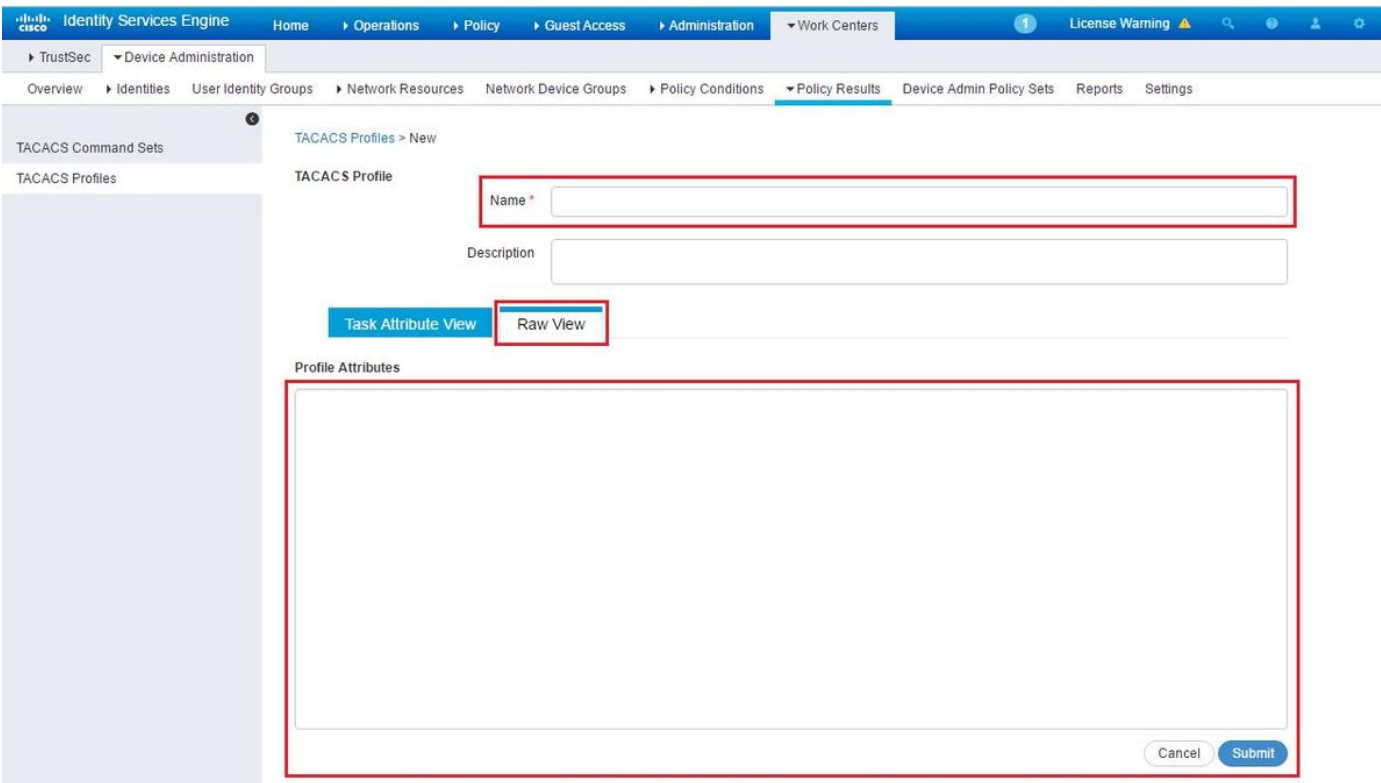

獲取管理/使用者/使用者、角色和AAA螢幕下的屬性,然後選擇使用者組頁籤。在此,您可以選擇要 提供的組訪問許可權級別。在本示例中,通過在左側選擇適當的「任務清單」來提供管理員訪問許 可權。

#### A | Administration / Users / Users, Roles & AAA \*

 $Q$   $O$   $\Box$ 

÷,

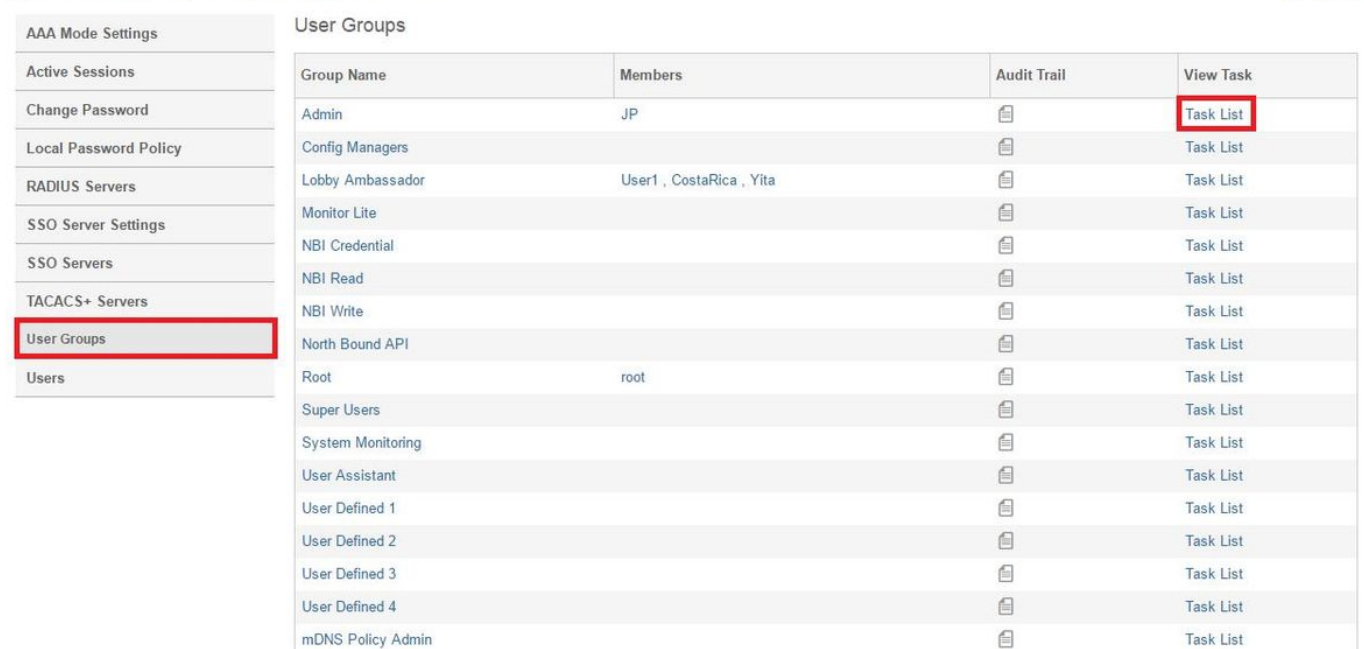

#### A | Administration / Users / Users, Roles & AAA |  $\pm$

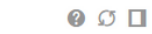

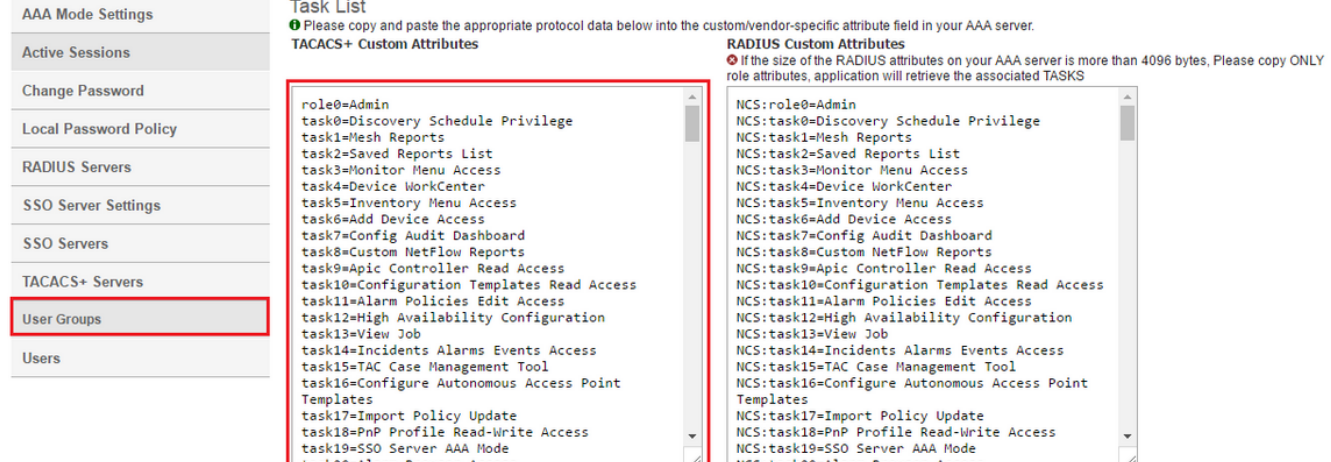

— восстанное политические поддержки при политические политические политические политические политические политические политические федеральных политических политических политических политических политических политически

### 然後將其貼上到ISE上的配置檔案的原始檢視部分。

![](_page_4_Picture_22.jpeg)

### 虛擬域自定義屬性是必需的。根域資訊可在Prime Administration -> Virtual Domains下找到。

![](_page_4_Picture_23.jpeg)

#### Prime虛擬域名稱必須新增為屬性virtual-domain0="virtual domain name"

![](_page_5_Picture_27.jpeg)

完成此操作後,您需要做的只是建立一個規則以分配在上一步中「工作中心/裝置管理/裝置管理策略 集」下建立的外殼配置檔案

(附註:「條件」因部署而異,但是您可以將「裝置型別」專門用於Prime或其他型別的過濾器(例 如Prime的IP地址)作為「條件」之一,以便此規則可以正確地過濾請求)

![](_page_5_Picture_28.jpeg)

此時,配置應該已完成。

![](_page_5_Picture_6.jpeg)

如果此配置不成功,並且在Prime上啟用本地回退選項,您可以通過刪除Prime的IP地址強制從 ISE進行故障轉移。這將導致ISE不響應並強制使用本地憑證。如果本地回退配置為對拒絕執行,則 本地帳戶仍可正常工作並提供對客戶的訪問許可權。

如果ISE顯示成功的身份驗證並且匹配正確的規則,但是Prime仍拒絕請求,您可能需要仔細檢查屬 性在配置檔案中是否正確配置,並且沒有傳送其他屬性。